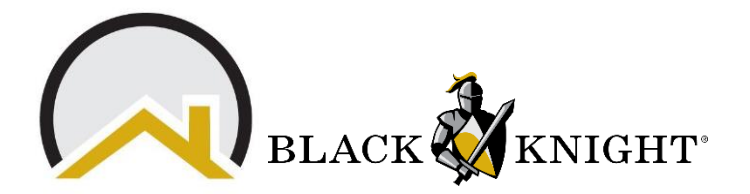

## **Paragon Enhancements**

## **1. Automatically display legend when a Layer is selected**

The map layer control in Paragon has been enhanced to automatically expand the legend when the layer is selected. Previously, after clicking on the legend, users had to click on the icon to expand it. With this new functionality, just selecting the layer expands it as shown below for the current Flood Plain layer.

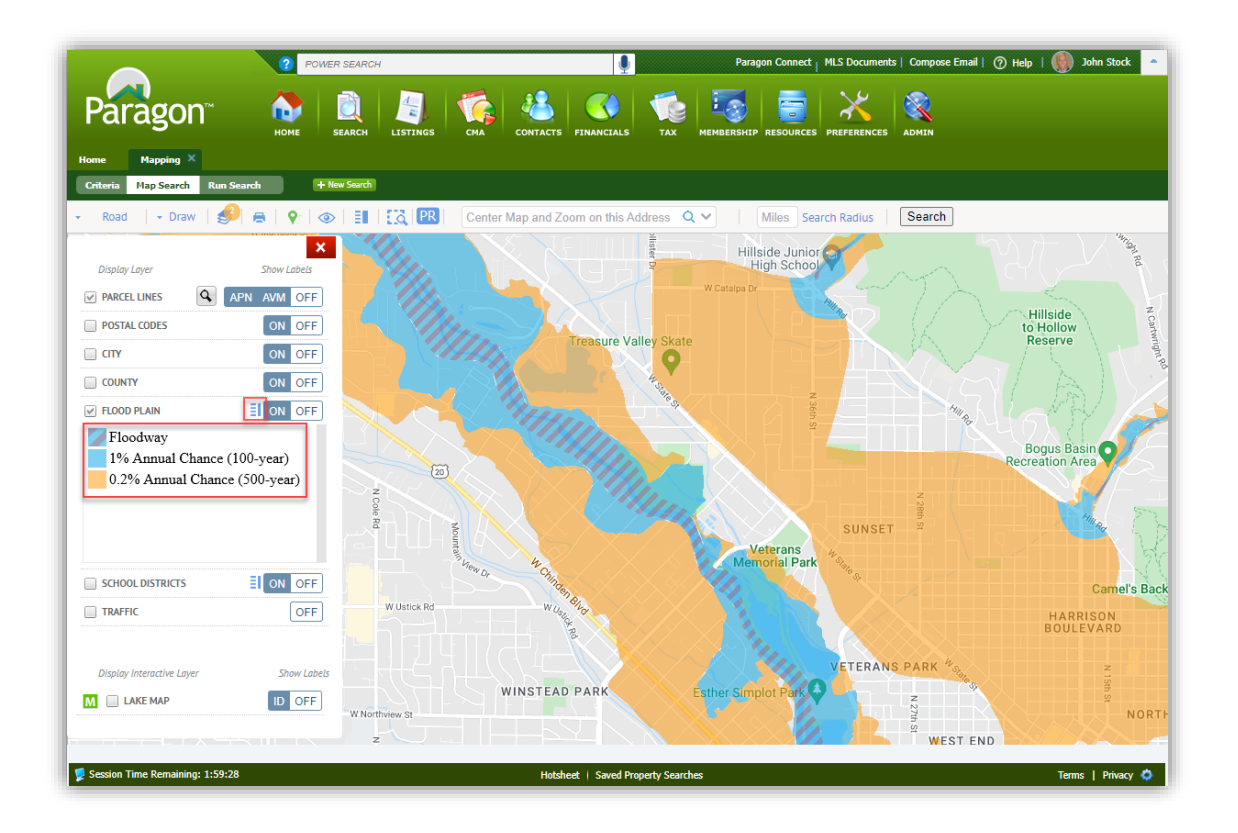

**2. Validate Address Location in Paragon Connect**

The "Validate Address Location" is the latest enhancement added to the listing edit module. This is known as "Change Geocode" in Paragon Professional. Here is how it works!

After entering your new listing (or from a current listing), click the overflow menu and select Validate Address Location and the map will display with a property pin and a NEW **Accuracy Indicator.**

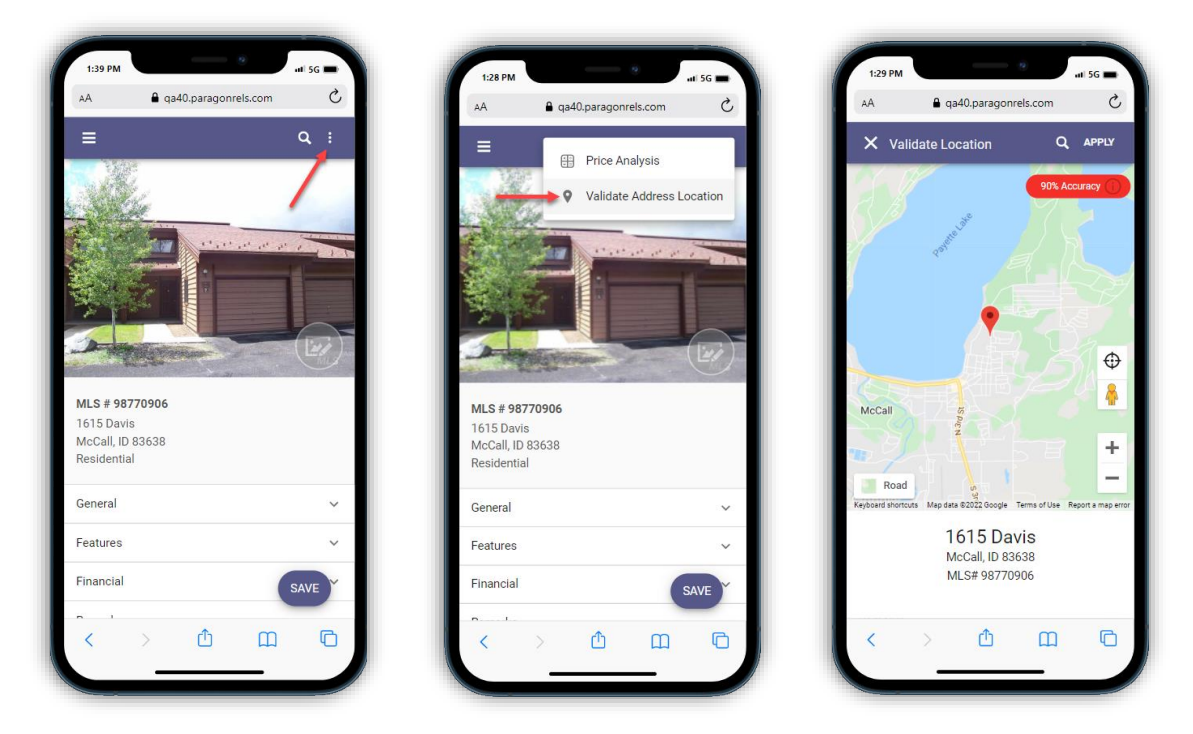

If the Accuracy Indicator is red, it means that the geocode accuracy is something less than 100%. If it is green, then it's spot on at 100% OR it has been manually placed. The goal is to provide you with an easy-to-see visual display of the geocode quality.

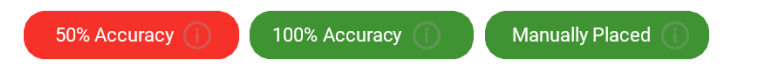

The accuracy indicator includes a **tool tip** icon that when clicked will display more information about the rating.

Match percentage indicates how accurate your address location is. A 100% indicates an exact match from our geocoding services. If you manually place a pin on the map, the system will display a note that indicates you manually placed the pin in the correct location.